### **ENGLISH**

**1**

# **Creating still pictures from 4K motion pictures**

Digital Camera Model No. **DMC-FZ1000**

SQC0140

Using [4K PHOTO] in the [Motion Picture] menu, you can easily create still pictures of approximately 8 million pixels with an aspect ratio of [4:3], [3:2], [16:9] or [1:1]. Like taking pictures at a high burst speed, you can create still pictures that capture the moments.

## **Recording motion pictures in 4K**

When recording motion pictures in 4K, use a card rated as UHS Speed Class 3.

Set the mode dial to [  $\texttt{u}$ M (Creative Video Mode)].

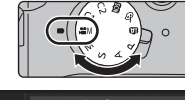

2 **Select [4K PHOTO] in the [Motion Picture] menu, and set the motion picture aspect ratio.**

• A confirmation screen will be displayed. Select [Yes].

• The camera will change its 4K motion picture settings to those suitable for creating still pictures. The following settings will be fixed: **[Rec Format]** [MP4]

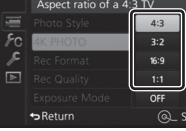

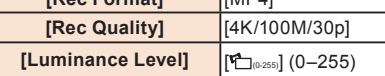

The camera performs Auto Focus and other automatic operations faster than usual during motion picture recording.

Exit the menu after it is set.

### 3 **Record a motion picture.**

- Press the motion picture button or the shutter button to start recording a motion picture.
- Press the motion picture button or the shutter button again to stop recording a motion picture.

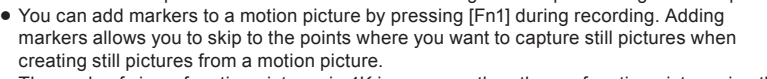

 The angle of view of motion pictures in 4K is narrower than those of motion pictures in other sizes.

### **Recording fast-moving subjects without motion blur**

• Set [Exposure Mode] in the [Motion Picture] menu to [S] to increase the shutter speed. – Approximate shutter speed for outdoor recording in fine weather conditions: 1/2000 seconds or faster

#### **2Creating Still Pictures from a Motion Picture**

### 1 **Press the cursor button to pause motion picture playback at the point where you want to capture a picture.**

- If you press the cursur botton  $\blacktriangleleft$   $\blacktriangleright$  during a pause, you can rewind or forward the Save Fn1
- If you press the cursor buttons  $\blacktriangleleft/\blacktriangleright$  after pressing [Fn1], you can skip to the markers you set during motion picture recording. To return to normal playback operations, press [Fn1] again.

### 2 **Press [MENU/SET].**

motion picture.

- Confirmation screen is displayed. It is executed when [Yes] is selected.
- Created still pictures will be saved with recording information, such as shutter speed, aperture, and ISO sensitivity.
- To create still pictures from motion pictures when the camera is connected to a TV with an HDMI micro cable, set [VIERA Link] in [TV Connection] in the [Setup] menu to [OFF].

For details on the operation of each step or how to set each menu option, refer to the "Owner's Manual for advanced features" (PDF format).

**1**

# **Créer des images fixes à partir d'images animées en 4K**

En utilisant [PHOTO 4K] dans le menu [Images animées], vous pouvez facilement créer des photos d'environ 8 millions de pixels avec un format de [4:3], [3:2], [16:9] ou [1:1]. Tout comme la prise de photos en rafale, vous pouvez créer des images fixes qui saisissent l'instant.

# **Enregistrement d'images animées en 4K**

Lors de l'enregistrement d'images animées en 4K, utilisez une carte de classe de vitesse UHS 3.

- 1 **Réglez la molette de sélection de mode sur [ (Mode vidéo créatif)].**
- 2 **Sélectionnez [PHOTO 4K] dans le menu [Images animées], et paramétrez le format des images animées.**

• Une fenêtre de confirmation s'affichera. Sélectionnez [Oui].

 L'appareil photo changera ses paramètres pour images animées 4K en paramètres adaptés à la création des photos. Les paramètres suivants seront fixés :

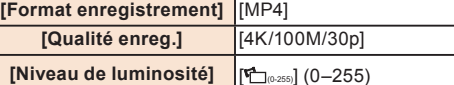

- L'appareil photo effectue la Mise au point Automatique et les autres com mandes automatiques plus rapidement que d'habitude durant l'enregistrement d'images animées.
- Quittez le menu une fois réglé

### 3 **Enregistrez une image animée.**

- Appuyez sur la touche d'image animée ou sur le déclencheur pour commencer à enregistrer une image animée.
- Appuyez à nouveau sur la touche d'image animée ou sur le déclencheur pour arrêter d'enregistrer une image animée.
- Vous pouvez ajouter des marqueurs sur des images animées en appuyant sur [Fn1] durant l'enregistrement. Ajouter des marqueurs vous permet de sauter sur les points où vous voulez capturer des photos lorsque vous désirez en créer à partir d'images animées.
- L'angle de vue des images animées en 4K est plus étroit que ceux des images animées d'autres tailles.

### **Enregistrement de sujets se déplaçant rapidement sans flou de déplacement**

 Paramétrez [Mode exposition] dans le menu [Images animées] sur [S] pour augmenter la vitesse d'obturation. – Vitesse d'obturation approximative pour un enregistrement en extérieur dans de bonnes conditions météorologiques : 1/2000 secondes ou plus rapide

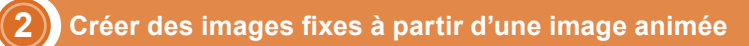

### 1 **Appuyez sur la touche du curseur pour mettre la lecture de l'image animée sur pause à l'endroit où vous voulez prendre une photo.**

• Si vous appuyez sur la touche du curseur  $\blacktriangleleft$  lors d'une pause, vous pouvez faire avancer ou reculer l'image animée.

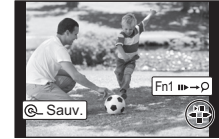

● Si vous appuyez sur les touches du curseur </>
→ après avoir appuyé sur [Fn1], vous pouvez sauter sur les marqueurs que vous avez définis durant l'enregistrement des images animées. Pour revenir sur les commandes normales de lecture, appuyez de nouveau sur [Fn1].

### 2 **Appuyez sur [MENU/SET].**

- L'écran de confirmation s'affiche. Il s'exécute lorsque [Oui] est sélectionné
- Les photos créées seront sauvegardées avec des informations d'enregistrement, comme la vitesse d'obturation, l'ouverture, et la sensibilité ISO.
- Pour créer des images fixes à partir d'images animées lorsque la caméra est branchée à un téléviseur grâce à un micro câble HDMI, mettez [VIERA Link] dans [Connexion télé] du menu [Configuration] sur [NON].

Pour plus d'informations sur le déroulement de chaque étape ou pour savoir comment sélectionner chaque option de menu, consultez le "Manuel d'utilisation Fonctions avancées" (format PDF).

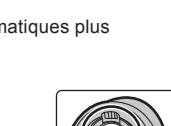

[Fn

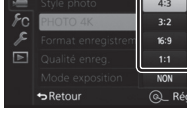

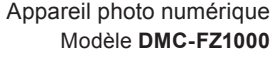

### **ESPAÑOL**

**1**

### Cámara digital Modelo N. **DMC-FZ1000**

# **Crear fotografías a partir de películas 4K**

La función [Foto 4K] del menú [Im. movimiento] permite crear fácilmente fotografías de aproximadamente 8 millones de píxeles con una relación de aspecto de [4:3], [3:2], [16:9] o [1:1]. Como tomar fotografías a una velocidad de ráfaga alta, puede crear fotografías que capturen los momentos.

# **Grabación de películas en 4K 1 Gravando fi lmes em 4K**

• Al grabar películas en 4K, utilice una tarjeta clasificada como UHS Clase de velocidad 3.

- **1** Establecer el disco del modo a [ ≝M (Modo creativo de imagen **en movimiento)].**
- 

 $V$ olve

- **2** Seleccione [Foto 4K] en el menú [lm. movimiento] y configure **la relación de aspecto de la película.**
	- Aparecerá una pantalla de confirmación. Seleccione [Sí].
	- La cámara cambiará sus ajustes de película 4K por aquellos que sean adecuados para crear fotografías. Se fijarán estos ajustes:

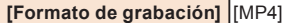

**[Calidad grab.]** [4K/100M/30p]

**[Nivel luminancia]** [ (0-255)] (0–255)

- Durante la grabación de películas la cámara lleva a cabo la función de enfoque automático y otras operaciones automáticas con mayor rapidez de lo habitual.
- Salga del menú después de establecerlo.

### 3 **Grabar una película.**

- Pulse el botón de película o el botón del obturador para comenzar la grabación de una película.
- Pulse el botón de película o el botón del obturador para detener la grabación de una película.
- Puede añadir marcadores a una película pulsando [Fn1] durante la grabación. Gracias a los marcadores podrá ir directamente a los puntos donde quiera capturar imágenes cuando cree fotografías a partir de películas.
- El ángulo de visión de películas en 4K es más limitado que el de las películas en otros tamaños.

### **Grabación de sujetos en movimiento rápido sin efecto borroso**

- Configure [Modo exp.] en el menú [Im. movimiento] como [S] para aumentar la velocidad del obturador.
- Velocidad aproximada del obturador para la grabación en exteriores con buenas condiciones climatologías: 1/2000 segundos, o más rápido

#### **2Crear fotografías a partir de películas**

**1** Pulse el botón del cursor ▲ para poner en pausa la **reproducción de una película en el momento en que desea capturar una imagen.**

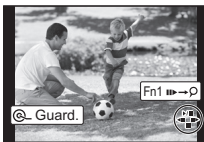

- $\bullet$  Si pulsa el botón del cursor  $\blacktriangleleft$  durante una pausa, se puede rebobinar o avanzar la película.
- Si presiona los botones del cursor </>
→ después de pulsar [Fn1], podrá ir directamente a los marcadores configurados durante la grabación de películas. Para volver al modo de reproducción normal, pulse [Fn1] de nuevo.

### 2 **Pulse [MENU/SET].**

- Se visualiza la pantalla de confirmación. Se ejecuta cuando se selecciona [Sí].
- Las fotografías creadas se guardarán con la información de grabación, como la velocidad del obturador, la abertura y la sensibilidad ISO.
- Para crear fotografías a partir de películas cuando la cámara esté conectada a un televisor con un cable micro HDMI, establezca [VIERA link] en [Conexión TV] en el menú [Conf.] a [OFF].

Para obtener más información sobre el funcionamiento de cada paso o cómo configurar cada opción de menú, consulte las "Instrucciones de funcionamiento para características avanzadas" (Formato PDF).

## **PORTUGUÊS**

# **Criando fotografias a partir de** filmes de 4K

Se usar [FOTO 4K] do menu [Vídeo], você pode criar facilmente fotografias de aproximadamente 8 milhões de pixels com um formato de [4:3], [3:2], [16:9] ou [1:1]. Tal como se tirasse fotografias a uma velocidade de disparo elevada, você pode criar fotografias que capturem os momentos.

• Ao gravar filmes em 4K, use um cartão classificado como Velocidade UHS Classe 3.

- 1 **Ajuste o disco de modo para [ (Modo de Filme Criativo)].**
- **2** Selecione [FOTO 4K] no menu [Vídeo] e ajuste o formato do filme.
	- A tela de confirmação é exibida. Selecione [Sim].
	- A câmera modificará suas configurações de filme de 4K para as que são adequadas para a criação de fotografias. Serão fixadas as seguintes configurações:

**[Formato de gravação]** [MP4] **[Quald. grav.]** [4K/100M/30p] **[Nível de iluminação]** [ (0-255)] (0–255)

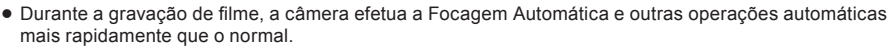

Saia do menu após o ajuste.

### **3** Grave um filme.

- · Pressione o botão do filme ou o botão do obturador ao iniciar a gravação do filme
- Pressione o botão do filme ou o botão do obturador novamente para interromper a gravação de um filme.
- Você pode adicionar marcadores a um fi lme pressionando [Fn1] durante a gravação. A adição de marcadores permite saltar para os pontos onde você deseja capturar fotografias ao criar fotografias a partir de um filme.

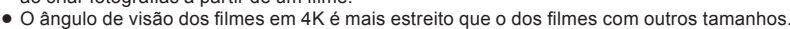

### **Gravando temas em movimento rápido sem desfocagem por movimento**

- Defina o [Modo expos.] do menu [Vídeo] em [S] para aumentar a velocidade do obturador
- Aproxime a velocidade do obturador para gravação no exterior com boas condições meteorológicas: 1/2000 segundos ou mais rápido

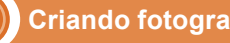

# **Criando fotografias a partir de filmes**

### 1 **Pressione o botão do cursor para pausar a reprodução do**  filme no ponto onde você deseja capturar uma fotografia.

- Se pressionar o botão do cursor </>  $\blacktriangleright$  durante uma pausa, você pode fazer retroceder ou avancar o filme.
- $\bullet$  Se você pressionar os botões de cursor  $\blacktriangleleft$  após pressionar [Fn1], pode saltar para os marcadores definidos durante a gravação do filme. Para retornar para as operações normais de reprodução, pressione [Fn1] novamente.

### 2 **Pressione [MENU/SET].**

- A tela de confirmação será exibida. Este é executado quando [Sim] for selecionado
- As fotografias criadas serão salvas com informações de gravação, como a velocidade do obturador, a abertura e a sensibilidade ISO.
- Para criar fotografias a partir de filmes com a câmera conectada a uma TV com um microcabo HDMI, ajuste [VIERA link] em [Conexão TV] do menu [Config.] para [OFF].

Para detalhes sobre a operação de cada passo ou sobre como ajustar cada opção de menu, consulte as "Instruções de Funcionamento para características avançadas" (formato PDF).

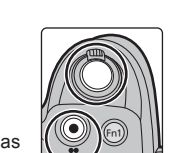

Salvar

Fn1

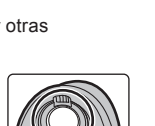

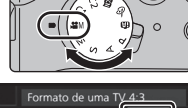

 $3:2$ 

 $K<sup>Q</sup>$ 

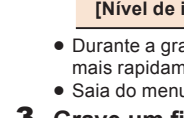

**2**

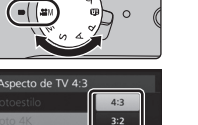

16:9